# Ferroli **COUNECT** Ferroli  $\mathcal{F}$  $\epsilon$

# РУКОВОДСТВО ПО УСТАНОВКЕ И ЭКСПЛУАТАЦИИ

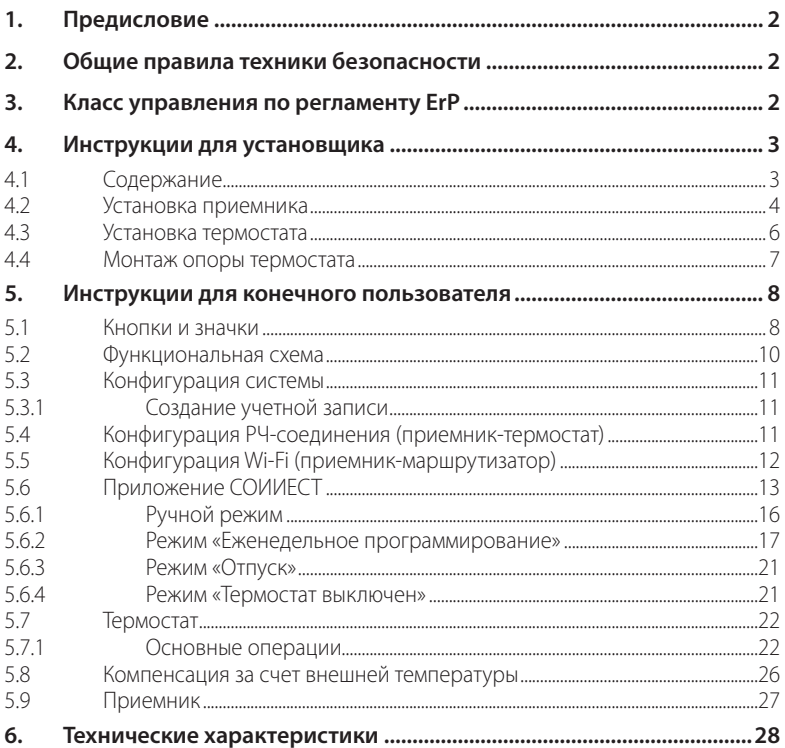

## 1. ПРЕДИСЛОВИЕ

Уважаемый покупатель, спасибо за выбор «умного» термостата СОИИЕСТ.

С его помощью вы сможете с точностью отслеживать температуру в помещении и благодаря технологии Wi-Fi управлять им дистанционно с помощью специального программного приложения.

Данное руководство предназначено для установщиков и конечных пользователей

Основным элементом системы является хронотермостат, который способен управлять программами, задаваемыми через приложение, измерять местную температуру и посылать сигналы включения/выключения на блок дистанционного управления, подключенный непосредственно к котлу.

## 2. ОБЩИЕ ПРАВИЛА ТЕХНИКИ БЕЗОПАСНОСТИ

- Внимательно прочитайте инструкции, приведенные в этом руководстве.
- После установки проинформируйте пользователя о функциональных возможностях устройства и оставьте ему это руководство для бережного хранения в качестве неотъемлемой части изделия и обращения за справкой в будущем.
- Монтаж и техническое обслуживание должны выполняться опытным и квалифицированным персоналом в соответствии с действующими правилами и инструкциями производителя. Не выполняйте никаких операций на опечатанных элементах управления.
- Отключайте источник питания перед проведением чистки.
- Не размещайте устройство рядом с источниками тепла.
- Храните устройство в недоступном для детей месте.

## З. КЛАСС УПРАВЛЕНИЯ ПО РЕГЛАМЕНТУ ЕВР

В соответствии с Делегированным регламентом Евросоюза (ЕС) №811/2013 данные, представленные в таблице, могут использоваться для маркировки отопительной техники. Возможные комбинации с СОИИЕСТ, соответствующие классы конфигурации и энергетическая доля в системе.

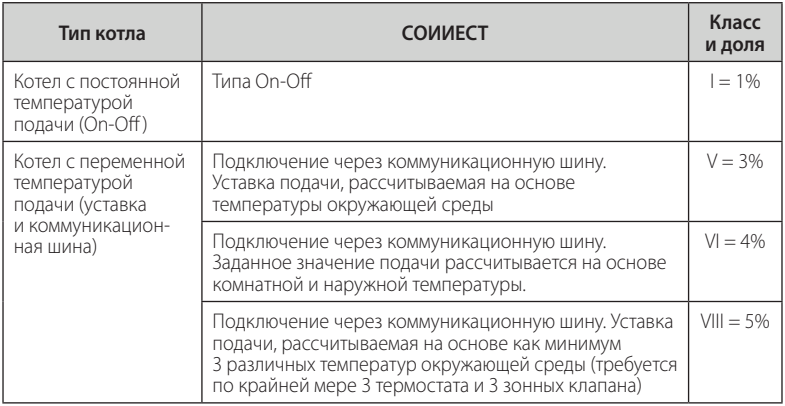

## **4. ИНСТРУКЦИИ ДЛЯ УСТАНОВЩИКА 4. ИНСТРУКЦИИ ДЛЯ УСТАНОВЩИКА**

#### **4.1 Содержание 4.1 Содержание**

В состав коробки входят следующие части: В состав коробки входят следующие части:

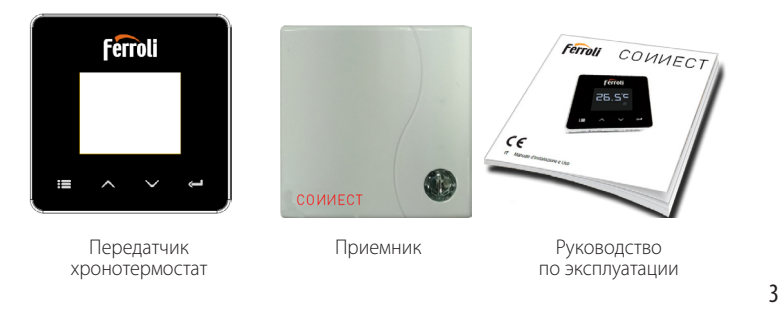

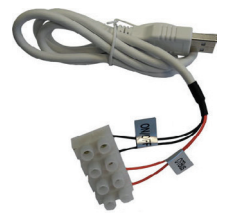

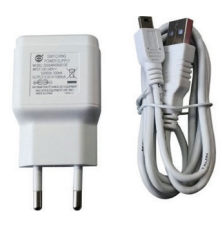

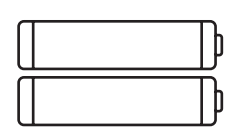

USB-кабель Блок питания

Аккумуляторные батареи типа AAA

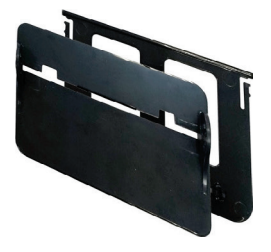

Настольная опора Принадлежности

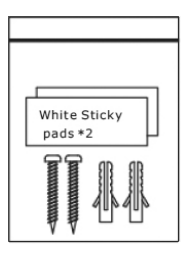

## **4.2 Установка приемника**

**ВНИМАНИЕ: перед подключением устройства отключите электропитание от котла в качестве защитной меры. Операция должна осуществляться опытным персоналом.**

Приемник может работать с протоколом OpenTherm или через контакт On-Off («Вкл./ Выкл.»).

Используйте магнитную пластинку или двустороннюю клейкую ленту из состава дополнительных принадлежностей, чтобы расположить приемник в наилучшем положении с учетом качества поверхности, или используйте винты для крепления непосредственно к стене.

Межсетевой интерфейс должен устанавливаться внутри здания и не должен закрываться каким-либо металлическим корпусом.

**Функция OpenTherm (A рис. 1):** подключите два вывода приемника с меткой **OTBus** к котлу, поддерживающему протокол OpenTherm. в этом случае доступна дополнительная информация о состоянии котла «5.7.1 Основные операции» на стр. 23.

**Функция On-Off (B рис. 1):** подключите два вывода приемника с меткой **ON/OFF** к котлу, не имеющему протокола связи OpenTherm.

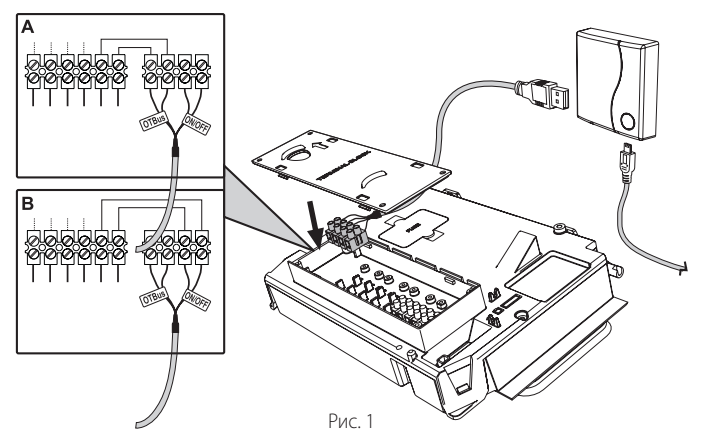

После включения электропитания на мгновение зажгутся светодиоды.

## **4.3 Установка термостата**

Отделите СОИИЕСТ от основания (рис. 2).

Закрепите основание с помощью прилагаемых винтов (рис. 3).

В случае прямого подключения термостата к котлу или к зональному клапану необходимо подключить кабели к соответствующей клемме (рис. 4).

Вставьте 2 батарейки ААА по 1,5 В (рис. 5). Закрепите СОИИЕСТ на основании (рис. 6).

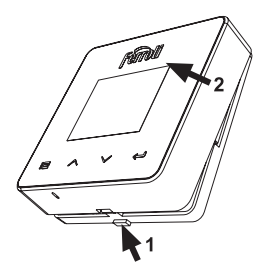

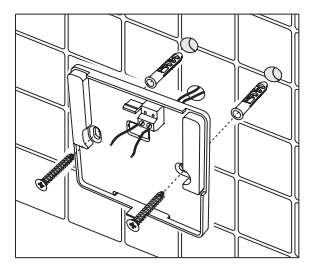

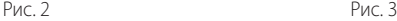

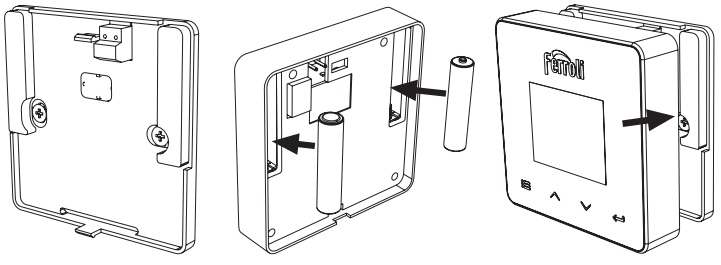

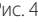

**4.4 Монтаж опоры термостата**

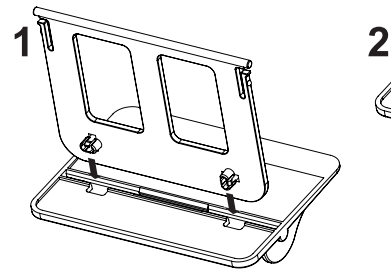

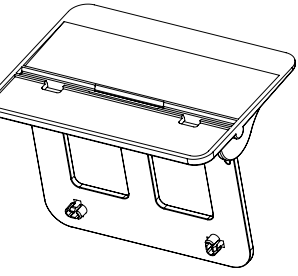

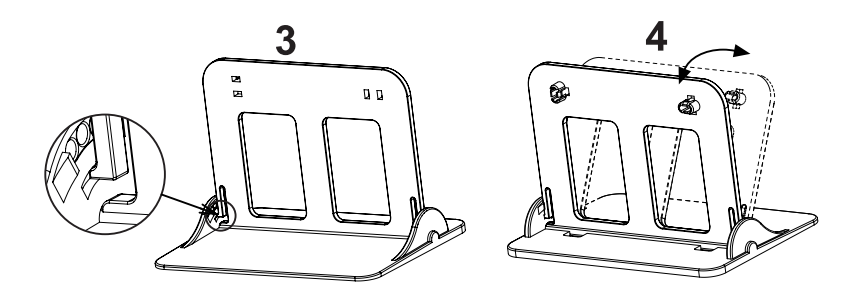

Рис. 7. Опора термостата

## **5. ИНСТРУКЦИИ ДЛЯ КОНЕЧНОГО ПОЛЬЗОВАТЕЛЯ**

## **5.1 Кнопки и значки**

Ниже приведено описание символов на дисплее и значения кнопок.

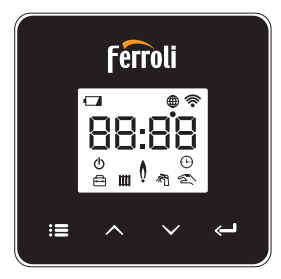

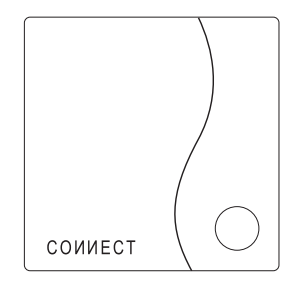

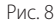

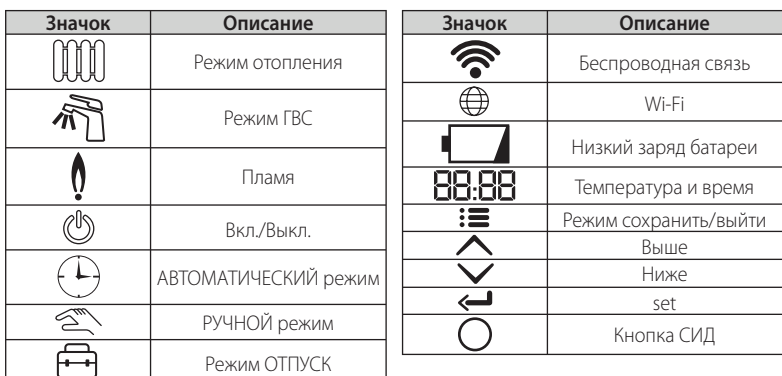

**Батарея:** при недостаточном уровне заряда батареи на экране зажигается соответствующий значок.

## **Пламя**

- Термостат подключен к котлу типа On-Off: значок показывает состояние запроса.
- Термостат подключен к котлу типа OpenTherm: значок показывает состояние горелки.

*Примечания: при первом включении термостата он автоматически настраивается на кабельное подключение типа On-Off.*

*Когда термостат и приемник Wi-Fi подключены к беспроводной сети, термостат автоматически переключается в радиочастотный режим On-Off. Когда приемник Wi-Fi подключен к котлу через OpenTherm, термостат автоматически переключается в радиочастотный режим OpenTherm. Если термостат был настроен на радиочастотное подключение (On-Off или OpenTherm), он не переключается автоматически в кабельный режим On-Off. Это можно сделать только путем вынимания и обратной установки на место батарей.*

**ГВС:** в ручном или автоматическом режиме значок указывает, что режим ГВС активен.

*Примечание: значок присутствует только в случае радиочастотного соединения с котлами OpenTherm.*

**Отопление:** значок указывает на включенный режим отопления.

*Примечание: значок присутствует только в случае радиочастотного соединения с котлами OpenTherm.*

**Температура:** отображается температура воздуха в помещении или ошибки:

- *• E82: ошибка радиочастотного соединения;*
- *• E83: ошибка связи OpenTherm.*

## 5.2 Функциональная схема

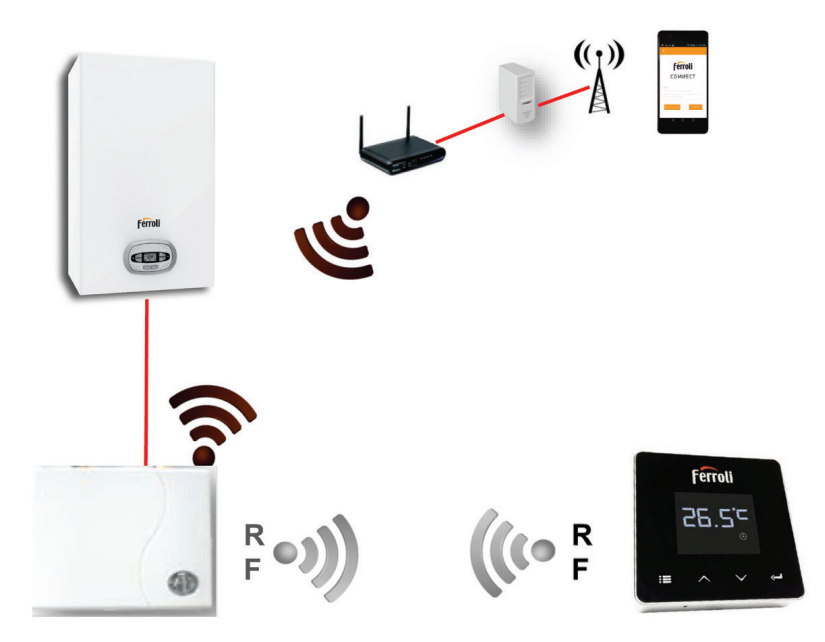

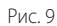

## **5.3 Конфигурация системы**

Для правильной работы приложения с вашим устройством (планшетом или смартфоном) необходимо выполнить следующие действия:

- загрузите приложение (СОИИЕСТ) прямо из AppStore вашего устройства или с помощью QR-кода, расположенного на внешней стороне упаковки;
- после установки перейдите к созданию учетной записи.

#### **5.3.1 Создание учетной записи**

- Убедитесь, что ваш СМАРТФОН/ПЛАНШЕТ подключен к сети Wi-Fi.
- Откройте специальное приложение и нажмите «Зарегистрировать».
- Введите запрашиваемые данные и нажмите на проверку кода.
- Для подтверждения регистрации введите код, полученный по ранее указанной электронной почте.

При управлении котлом несколькими пользователями должна использоваться одна и та же учетная запись.

## **5.4 Конфигурация РЧ-соединения («приемник – термостат»)**

Чтобы установить радиочастотное соединение между термостатом и приемником, выполните следующие действия:

- нажмите и удерживайте светодиодную кнопку приемника, пока она не начнет мигать (около 7 секунд);
- на термостате удерживайте кнопку «set» **-** нажатой в течение нескольких секунд, пока дисплей не начнет мигать;
- удерживайте нажатой кнопку  $\bigwedge$ , пока не появится  $\Box$  DLIP, а затем нажмите кнопку **«set»** ;
- появление сообщения **«r0X»** означает, что соединение установлено. Снова нажмите кнопку **«set»** .

*Примечание: обмен данными между термостатом и приемником происходит в течение 2 минут.*

## **5.5 Конфигурация Wi-Fi (приемник-маршрутизатор)**

Подключите свой смартфон/планшет к локальной сети Wi-Fi.

## **Способ №1**

- Нажмите «+» и введите пароль локальной сети.
- Нажмите «Вперед»  $\ominus$
- На приемнике на мгновение нажмите на кнопку WPS с помощью специального инструмента.
- Нажмите «Вперед»  $\ominus$ .
- Следуйте инструкциям приложения.

*Если процедура не удалась:*

- *• проверьте Wi-Fi-соединение мобильного устройства (конфигурация должна выполняться с помощью Wi-Fi);*
- *• проверьте маршрутизатор, перезагрузите мобильное устройство и повторите операции (способ №1).*

Если процедура по способу №1 не удалась, перейдите к способу № 2.

## **Способ №2**

- Откройте приложение и введите имя пользователя.
- На приемнике нажмите на кнопку WPS (и удерживайте не менее 7 секунд) с помощью специального инструмента, пока красный светодиод не начнет мигать.
- Выберите Wi-Fi смартфона/планшета **«EasyLink\_XXXXX»** (не обращая внимания на сообщение об отсутствии подключения к Интернету).
- Переименуйте сеть SSID **«EasyLink\_XXXXX»** в локальную и введите пароль.
- Убедитесь, что функция AP активна.
- Нажмите «Вперед»  $\ominus$
- Следуйте инструкциям приложения.

## **5.6 Приложение СОИИЕСТ**

Для доступа к управлению одним из настроенных котлов нажмите в главном окне

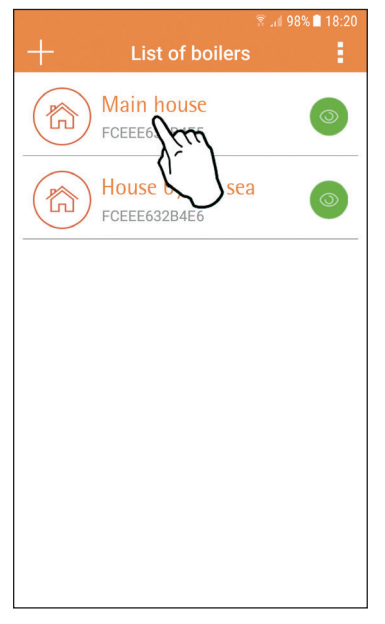

В следующем окне нажмите А, чтобы управлять температурой в помещении, или В, чтобы вывести на экран состояние котла.

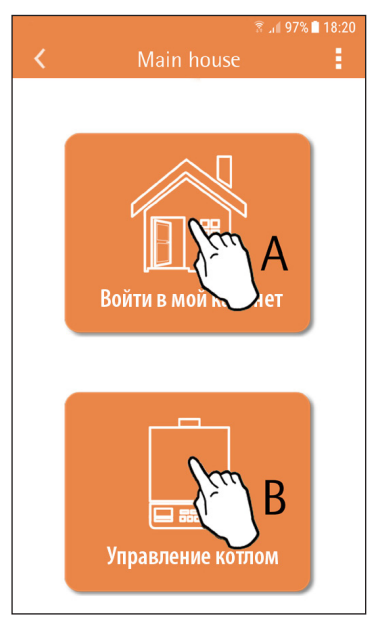

Рис. 10. Главное окно Рис. 11

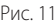

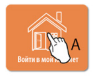

В этом окне можно получить доступ к настройкам подключенного пульта ДУ с таймером.

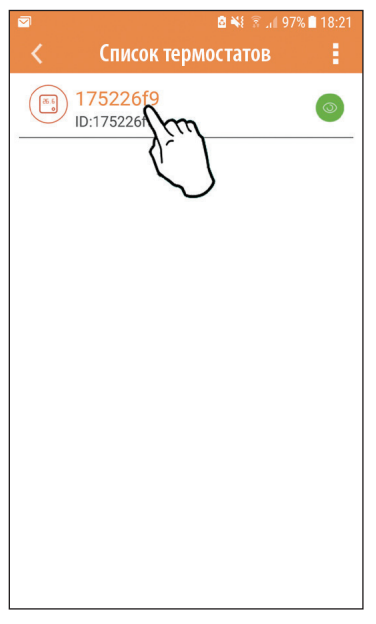

#### **Возможные режимы:**

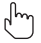

Ручной режим

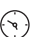

Режим «Еженедельное программирование»

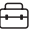

Режим «Отпуск»

 $\langle \cdot | \cdot \rangle$ Режим «Термостат выключен»

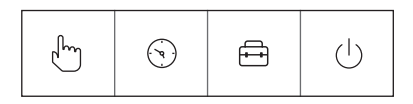

Рис. 13. Возможные режимы

Рис. 12. Управление таймером

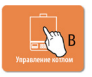

В этом окне отображается состояние котла, если он подключен через прототокол OpenTherm.

Если котел подключен к проводам с меткой ON/OFF, информация не отображается.

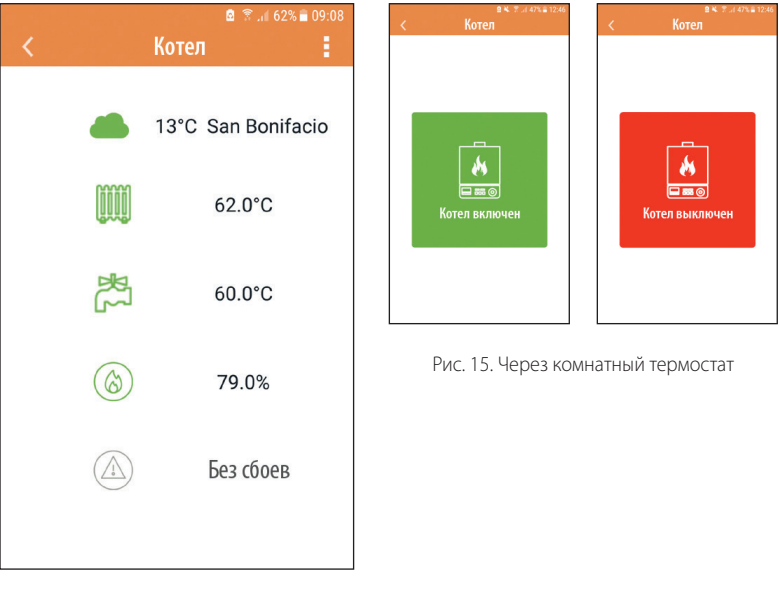

Рис. 14. Через OpenTherm

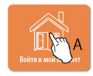

## **5.6.1 Ручной режим**

В этом режиме можно задавать желаемую температуру в помещении.

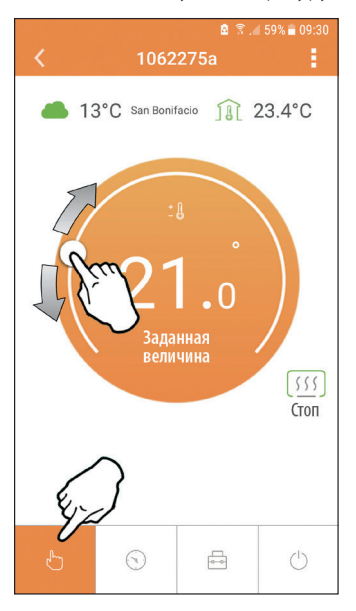

Рис. 16

## **5.6.2 Режим «Еженедельное программирование»**

В этом режиме можно задавать желаемую температуру в различные временные интервалы на все дни недели.

Нажмите в точке, указанной на рис. 17 – появится экран настройки температурных уровней программы (рис. 18).

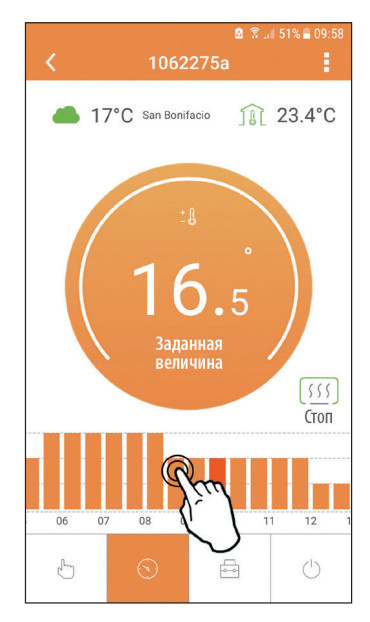

Рис. 17

Имеются 3 уровня температуры: **T3** (уровень COMFORT), **T2** (уровень ECO) и **T1** (уровень ПРОТИВОМОРОЗНОЙ ЗАЩИТЫ – не редактируется через приложение, а только через пульт ДУ с таймером).

Для настройки температуры уровней **T2** и **T3**, действуйте в следующей последовательности.

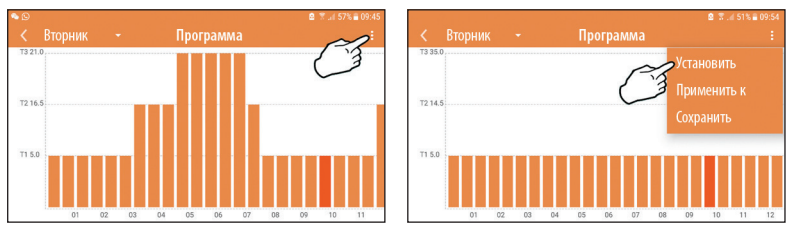

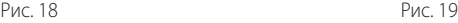

Задайте температуры и подтвердите.

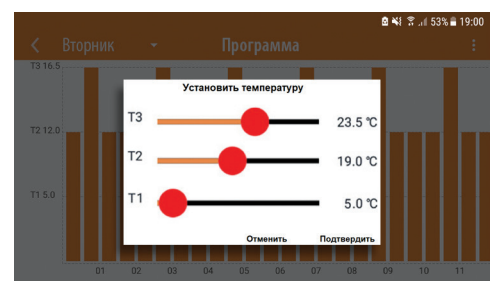

Рис. 20. Настройка температур

Нажмите на временной интервал, который вы хотите изменить.

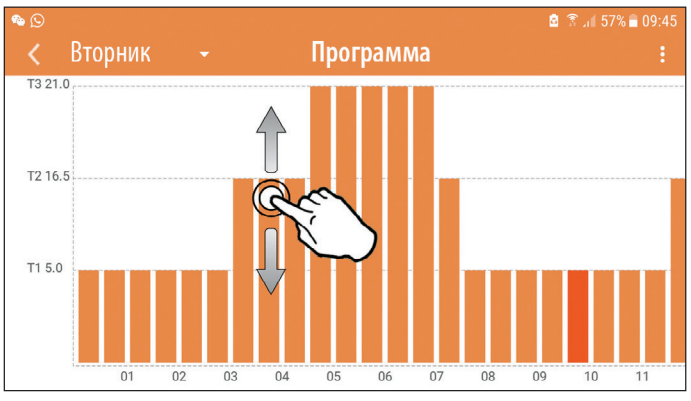

Рис. 21

После программирования температур сохраните конфигурацию.

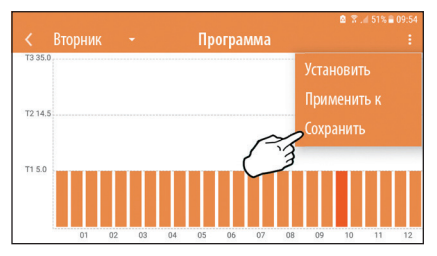

Рис. 22

Нажмите «Применить», чтобы выбрать дни для копирования только что выполненных настроек.

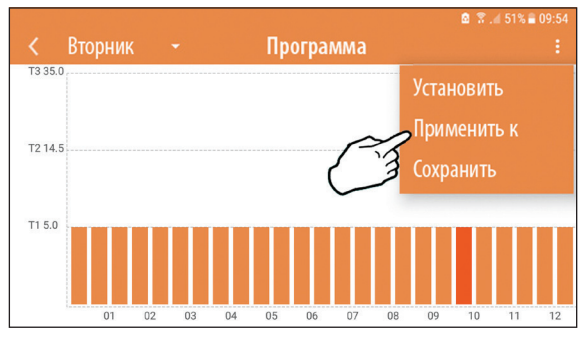

Рис. 23

При выбранном уровне **Т1** (уровень ПРОТИВОМОРОЗНОЙ ЗАЩИТЫ) во избежание повреждений от замерзания система отправляет котлу запрос на отопление только при опускании температуры ниже 5°С.

Если доступна информация о температуре наружного воздуха (через WEB или ОреnTherm), температура, заданная в котле, учитывает это значение для регулировки расхода.

Если температура наружного воздуха недоступна, расход регулируется в соответствии с заданной температурой в помещении.

## **5.6.3 Режим «Отпуск»**

В этом режиме котел выключается и включается только тогда, когда температура опускается ниже 5 °С.

Нажав значок настройки вы можете установить дату окончания отпуска.

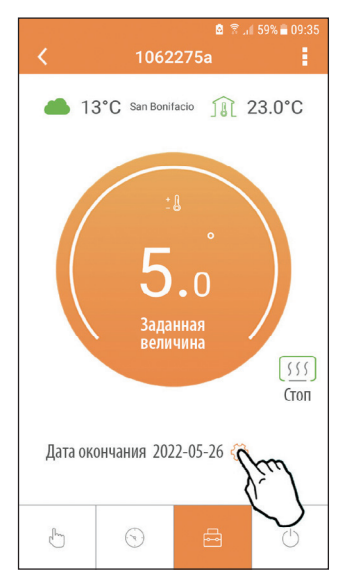

**5.6.4 Режим «Термостат выключен»**

В этом режиме котел выключается и включается только тогда, когда температура опускается ниже 5°С.

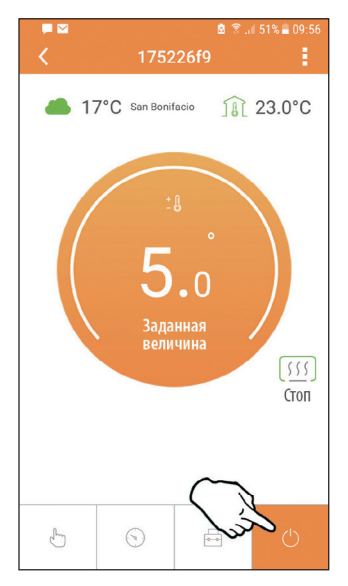

Рис. 25

Рис. 24

## 5.7 TFPMOCTAT 5.7.1 Основные операции

1) Нажатием на кнопку «mode» : Осуществляется переключение между различными режимами:

- а. Выкл. Ф: в этом режиме запрос на отопление отключен, и только противоморозная защита остается активной.
- **b. Отпуск ••** заданная температура является энергосберегающей температурой противоморозной защиты в течение количества дней «d...», заданного с помощью кнопок **AV**.
- с. Автоматический  $\odot$ : температура соответствует заданной через приложение в недельной программе. Если программа не была задана, то используется системное значение по умолчанию.
- d. Ручной <>>> температура задается вручную непосредственно на термо-СТАТА
- 2) Настройка температуры:
- $\alpha$ . Ручная: используйте кнопки  $\triangle\vee$ .

3) Меню настроек: чтобы войти в меню настроек, нажмите на кнопку «set» < на 2 секунлы.

- а.  $\bigwedge$  и  $\bigvee$  для просмотра меню.
- b. «set» для входа в выбранный параметр.
- с. «mode» : = для возврата в главное меню.

4) В случае неисправности котла код ошибки отображается также на дисплее термостата. Сбой можно разблокировать с помощью кнопки «set» <

За описанием неисправности обращайтесь к руководству по эксплуатации котла.

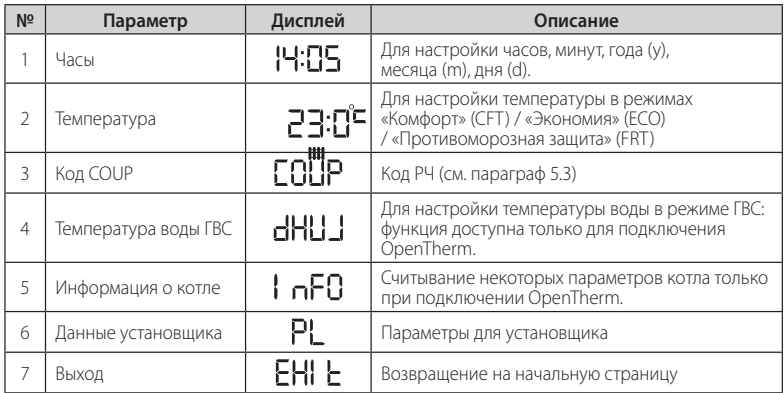

## **1) Часы**

- Используйте кнопки  $\sim$ , чтобы выбрать меню часов, а затем нажмите **«set»** для входа.
- Нажатием кнопки **«set»** можно выбрать параметр, который требуется отредактировать, согласно <u>след</u>ующей последовательности: [ː]- | | – часы, – минуты, – год, – месяц, – день.
- Используйте кнопки  $\leftarrow$ , чтобы изменить значение.
- Нажмите «**mode»** ; итобы вернуться назад.

## **2) Температура**

- Используйте кнопки  $\leftarrow$ , чтобы выбрать меню температуры, а затем **«set»** , чтобы войти в него.
- Используйте кнопки  $\leftarrow$ , для выбора редактируемых температур: «Комфорт» ( $E F$ ); «Экономия» ( $E F G$ ); «Противоморозная защита» ( $F F E$ ).
- Используйте кнопки  $\leftarrow$ , чтобы изменить значение выбранной температуры.
- Нажмите «**set» -** или «mode» : итобы вернуться в предыдущее меню.

## **3) Код связи**

См. параграф 5.3.

## **4) Температуры ГВС (только для котлов OpenTherm)**

- Используйте кнопки  $\leftarrow$ , чтобы выбрать меню температуры ГВС, а затем **«set»** , чтобы войти в него.
- Используйте кнопки  $\leftarrow$ , чтобы изменить значение.
- Нажмите «**set» -** или «mode» : = , чтобы вернуться в предыдущее меню.

*Примечание: если термостат получает информацию от котла, он отображает это значение, в противном случае диапазон настройки составляет 30–60°C.*

## **5) Информация от котла (только для котлов OpenTherm)**

- Используйте кнопки  $\leftarrow$ , чтобы выбрать меню информации, а затем **«set»** , чтобы войти в него.
- Отображение **«**---**»** означает, что данная конкретная информация в котле недоступна.
- Нажмите «**set» -** или «mode» : = , чтобы вернуться в предыдущее меню.

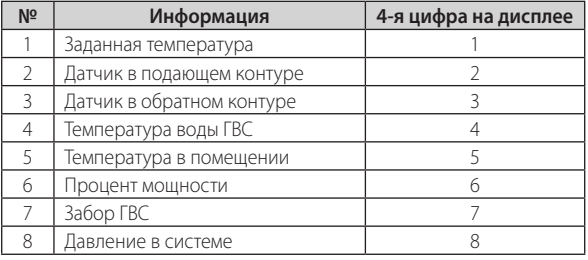

## 6) Расширенные настройки (PL)

Параметры для установщика.

- Нажмите кнопки  $\leftarrow$  для выбора «PL»-меню, а затем «set»  $\leftarrow$ , чтобы войти.
- С помощью клавиш  $\leftarrow$  найдите значение «PS 10» и нажмите «set» < Выберите параметр, который нужно изменить (см. таблицу ниже), с помошью клавиш  $\leftarrow$  и нажмите «set»  $\leftarrow$  Измените выбранный параметр с помощью клавиш **ヘ**Ѵ, а затем нажмите «set» <– , чтобы подтвердить изменение.
- Нажмите «set» или «mode» : = чтобы вернуться в предыдущее меню.

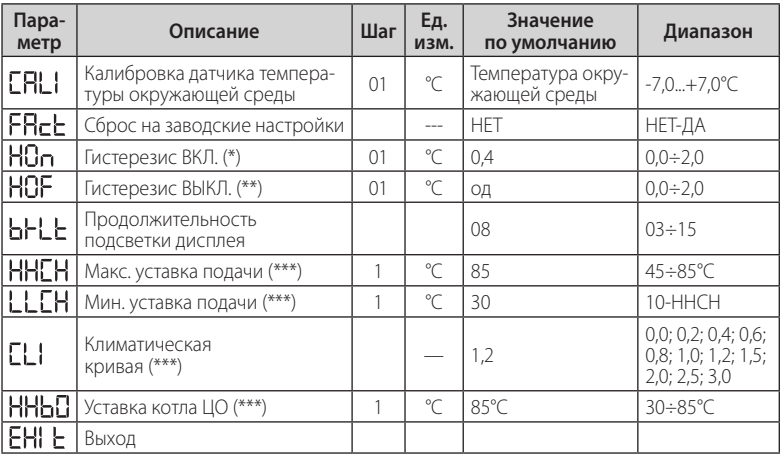

\* Запрос активируется, если T.amb < Tset - HOn

\*\* 3anpoc дезактивируется, если T.amb > Tset + HOf

\*\*\* Только с подключением OpenTherm

## 7) Выход

Нажмите "set" <- \*, чтобы вернуться в главное меню.

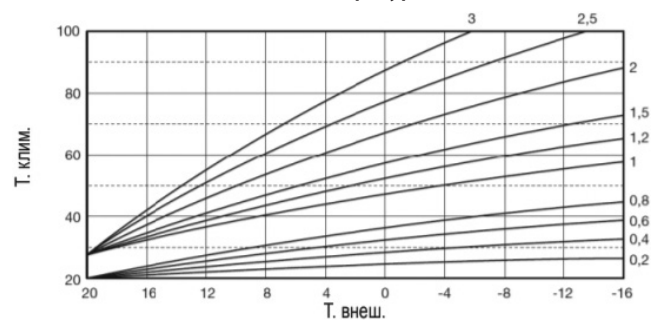

#### 5.8 Компенсация за счет внешней температуры

Благодаря наружной температуре (через WEB или подключение к котлу) термостат рассчитывает температуру подачи котла, оптимизируя потребление. Используя параметр **CLI** (см. меню установщика PL), можно отрегулировать ее вклад по формуле:

## Тподачи = Тклим. +  $10 \times CL1 \times (T3 - T4)$

Чтобы отключить внешний датчик, задайте CLI = 0; в этом случае мы получим:

## Тподачи = LLCH + 10 х (ТЗ - Т4)

 $T3 =$  уставка окр. среды  $T4$  = темп. окр. среды Тклим. = см. график **LLCH** = см. меню установщика PL.

## **5.9 Приемник**

Приемник позволяет осуществлять обмен данными между термостатом и котлом. Он имеет кнопку с цветными светодиодами для индикации состояния системы.

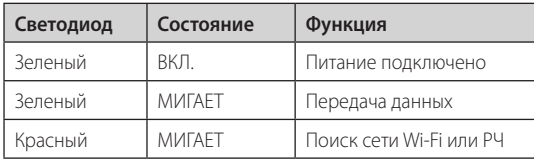

## **6. ТЕХНИЧЕСКИЕ ХАРАКТЕРИСТИКИ**

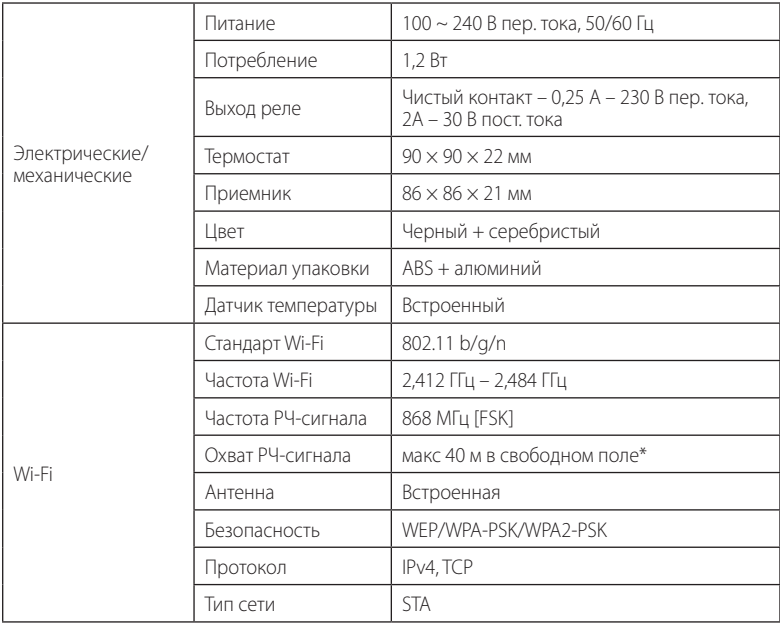

*\*Любые препятствия или стены могут снизить дальность сигнала Wi-Fi. В этом случае сократите расстояние между межсетевым интерфейсом и маршрутизатором или используйте ретранслятор Wi-Fi.*

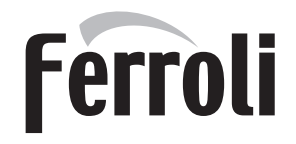

#### **FERROLI S.p.A.**

Via Ritonda 78/a 37047 San Bonifacio – Verona – ITALY www.ferroli.com

Организация, уполномоченная производителем на принятие претензий от потребителя: ИЗАО «ФерролиБел». УНП 690655161. Адрес: улица Заводская, дом 45, город Фаниполь, Дзержинский район, Минская область, Республика Беларусь, 222750. Телефон: +375 (17) 169-79-49, адрес электронной почты: ferroli@ferroli.by. Сделано в Италии